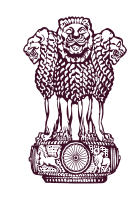

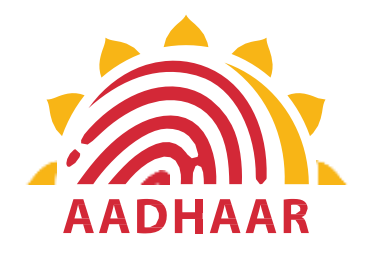

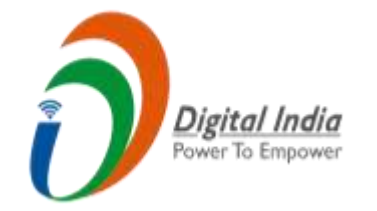

One of the best practices in digital innovation launched by Department of Pension & Pensioners' Welfare.

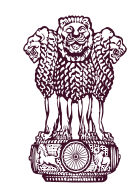

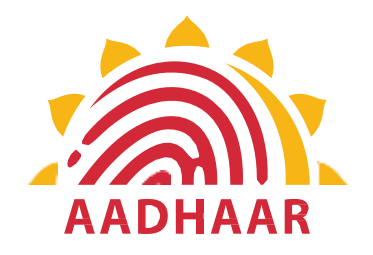

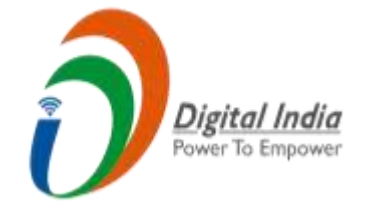

DOPPW in collaboration with UIDAI & MIETY has launched Face Authentication technology for submission of Digital Life Certificate for enhancing "Ease of Living" of 70 lakhs Central Govt. Pensioners'.

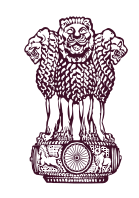

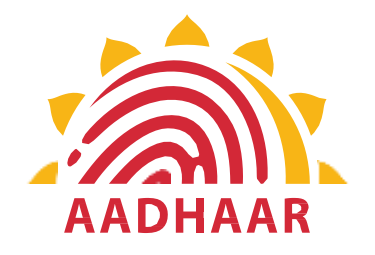

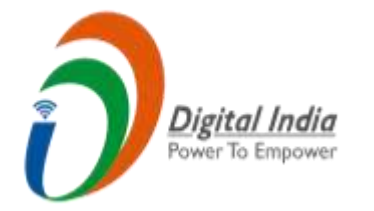

# DLC through Face Authentication Technology is based on Aadhaar using Android based smartphone.

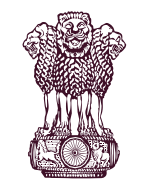

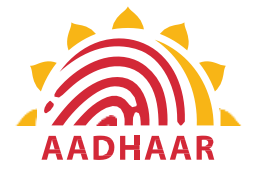

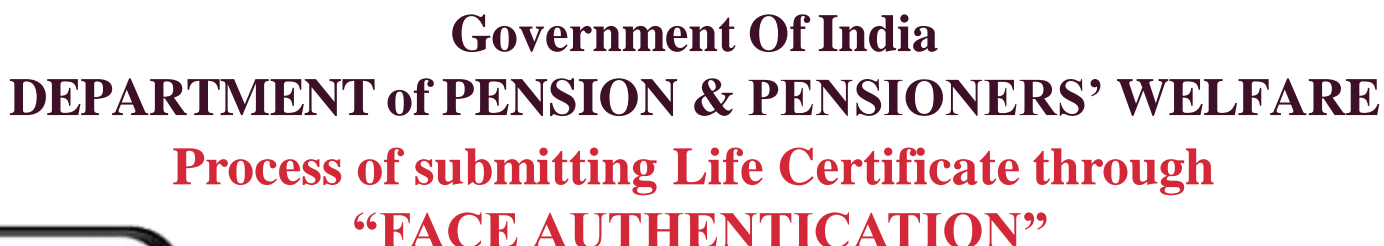

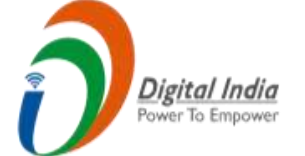

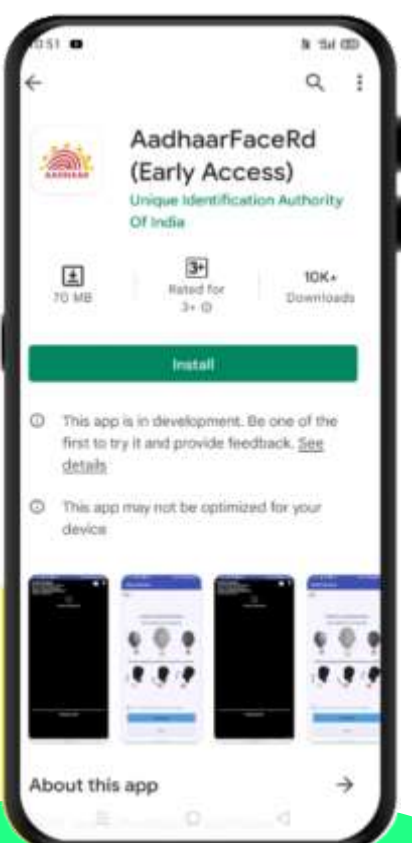

# **S T E P- 1**

In this step, the pensioner/family pensioner needs to go to the Google Play Store and search for "Aadhaar Face RD (Early Access) Application" by UIDAI (Unique Identification Authority of India) with Version 0.7.39.

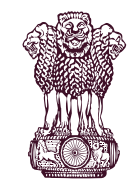

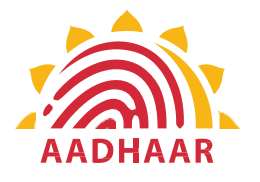

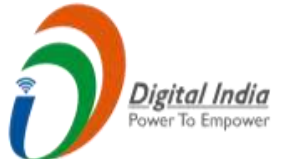

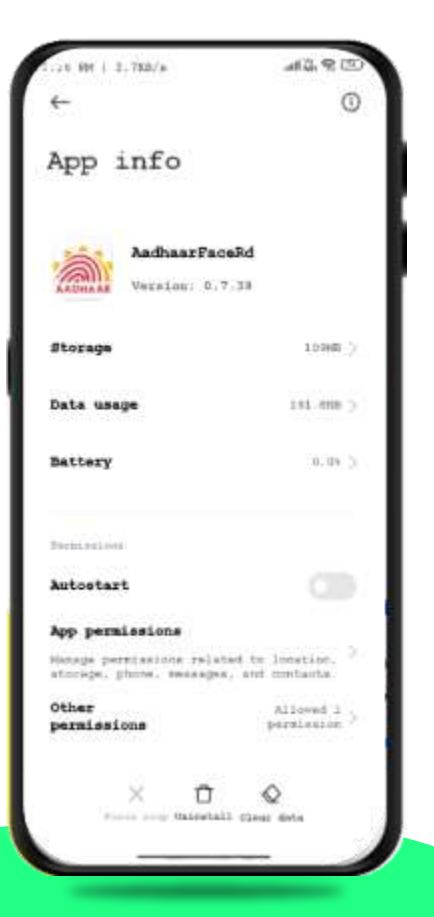

#### **S T E P- 2**

After successfully installing the Aadhaar Face RD App on the device, it will appear in the Settings under App Manager or App Info. This application is used for the background process of the Jeevan Pramaan Application, so it is mandatory to install it.

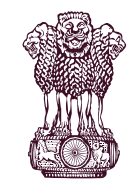

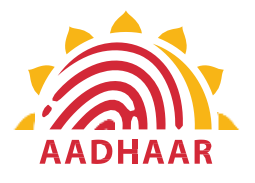

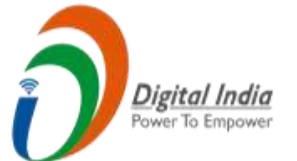

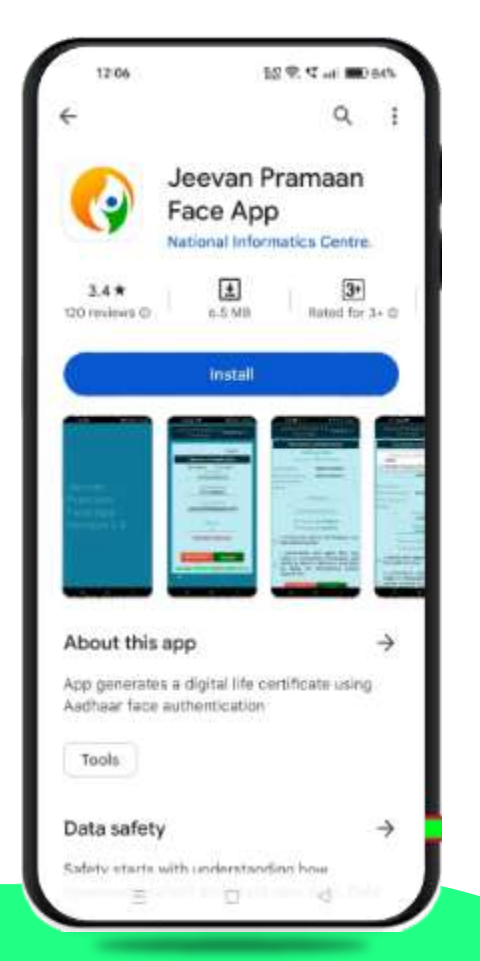

### **S T E P- 3**

Once the Aadhaar Face RD App is installed on your smartphone/Android device, the pensioner/family pensioner needs to download another application called "Jeevan Pramaan" from the Google Play Store with Version 3.6.3.

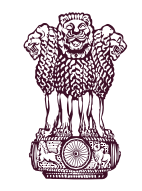

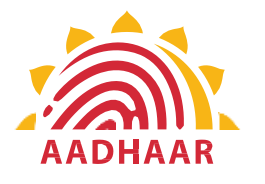

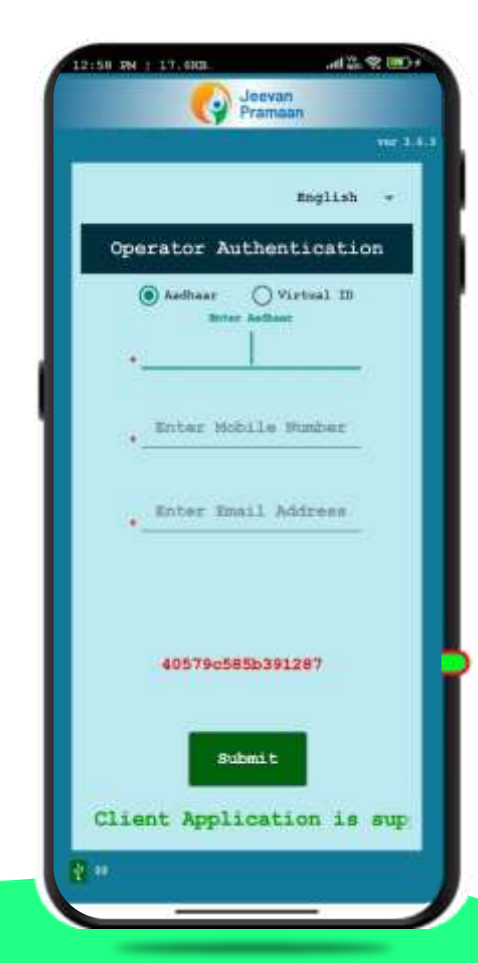

#### **S T E P- 4**

After successfully installing both applications, the pensioner/family pensioner should open the "Jeevan Pramaan" application. They will be taken to the "Operator Authentication" screen where they have to provide their personal details as follows:

Digital India

- 1. Click on the Aadhaar checkbox.
- 2. Enter the Aadhaar Number.
- 3. Enter the Mobile Number.
- 4. Enter the Email Address.
- 5. Click on the Submit Button.

\*Please ensure that all the information provided by pensioners/family pensioners/members of family pensioners is correct as per the records. \*All the sections marked with an asterisk (\*) are mandatory to fill.

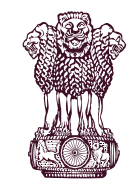

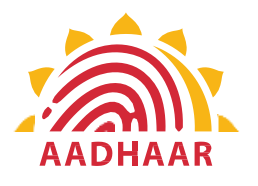

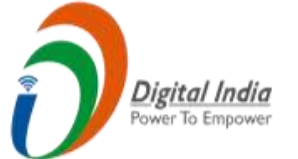

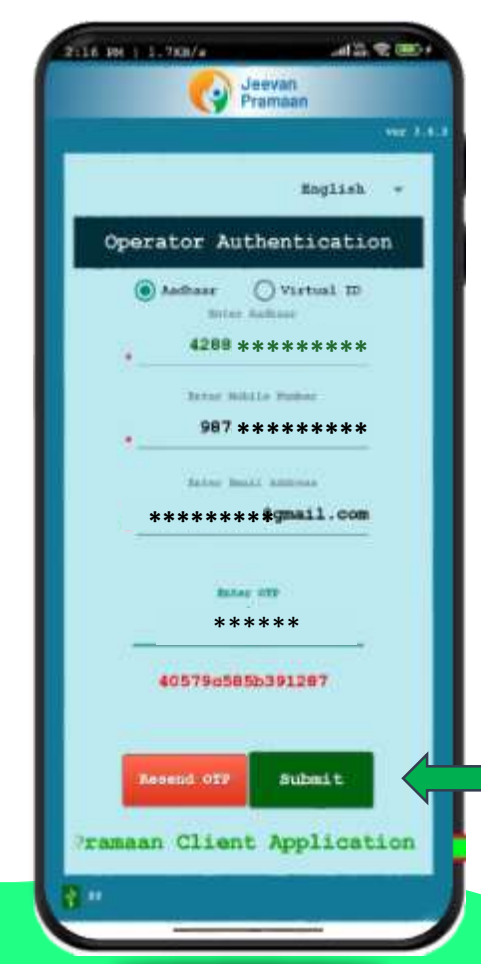

#### **S T E P- 5**

After providing all the information, the pensioner/family pensioner needs to submit the OTP (One-Time Password) sent to their respective mobile number and email address.

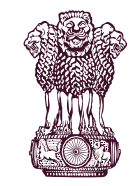

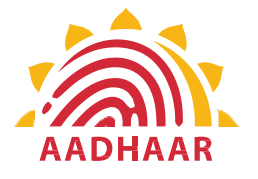

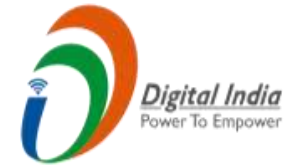

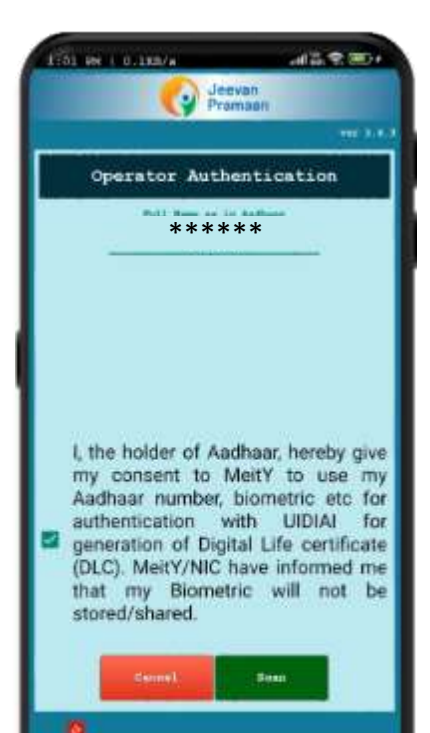

#### **S T E P- 6**

After submitting the OTP, the Jeevan Pramaan App will take the pensioner/family pensioner to a screen where they have to provide their "Name" as per the records. They should click on the checkbox and then click on Scan. The app will request permission for Face Scan, and the pensioner/family pensioner should press "Yes" to continue the process.

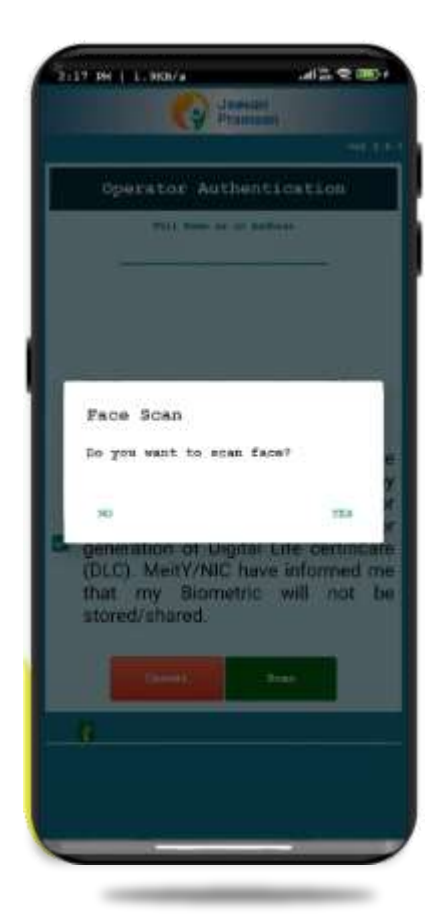

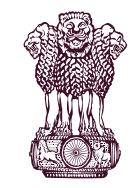

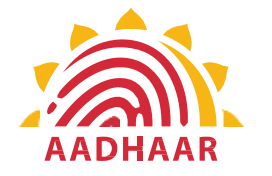

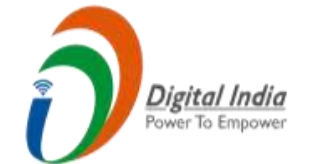

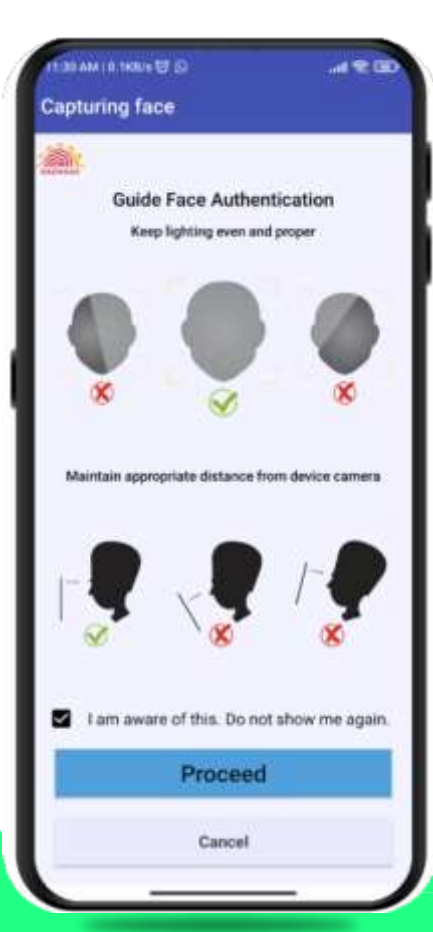

#### **S T E P- 7**

Before the scan, the app will display instructions and guidelines for the face scan. The pensioner/family pensioner should read them carefully. Afterward, they need to click on the "I am aware of this" checkbox to continue and press proceed. The app will capture their face.

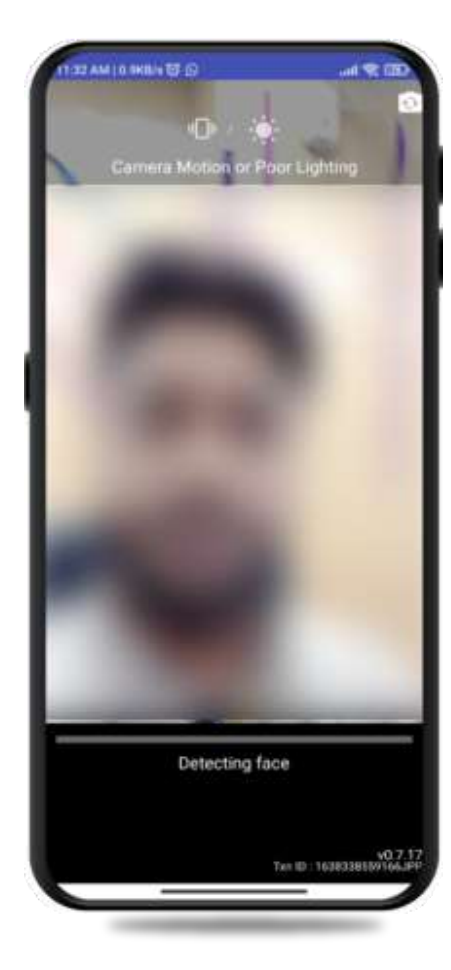

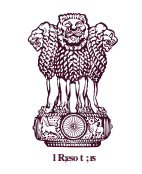

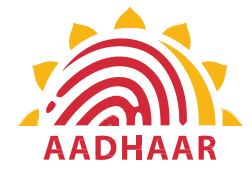

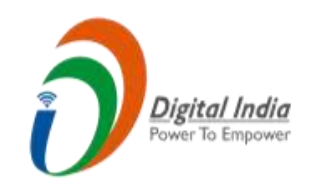

#### **STEP-8**

#### Note:-

- 1. The operator authentication is a one time process.
- 2. Pensioner can also be the Operator.
- 3. After operator authentication, a screen will open for pensioner authentication.
- 4. One operator can generate multiples DLCs of Pensioners.

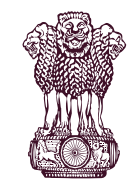

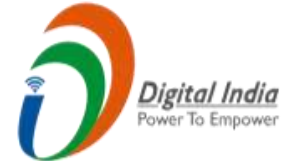

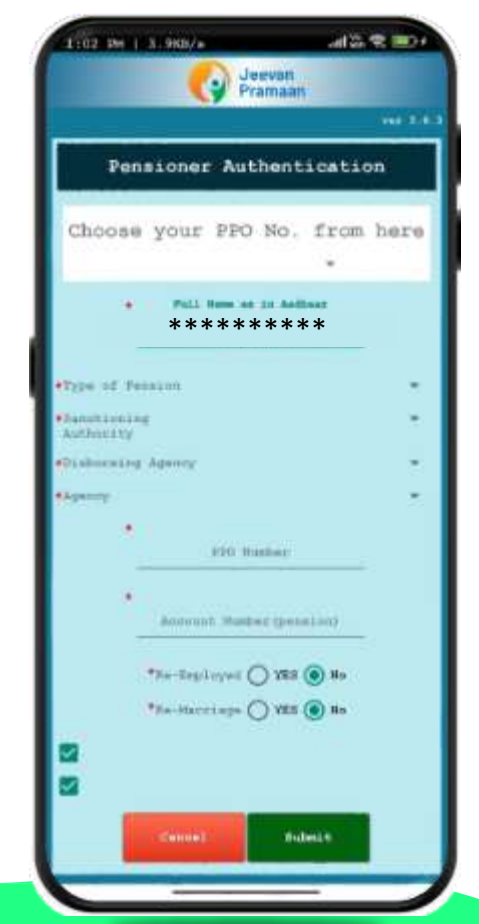

**AADHAAR** 

#### **S T E P- 9**

After successfully completing the face scan, the pensioner/family pensioner will be taken to the "Pensioner Authentication" screen. They or any family member will need to fill in the correct information as per the records. After filling in all the necessary details, they should click on the submit button, and it will generate the "DIGITAL LIFE CERTIFICATE."

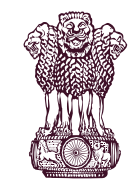

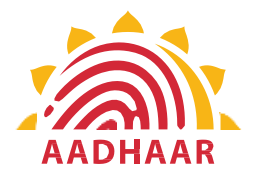

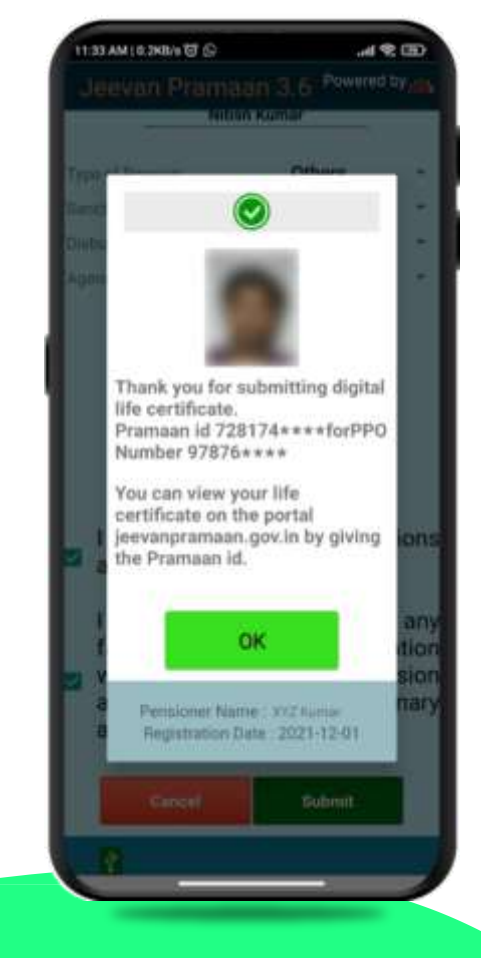

After face scanning DLC submission appears on the mobile screen along with the Pramaan ID and PPO no.

Digital India ower To Empowe

\*For queries mail us at dlc.doppw@gov.in \*Follow us Facebook and Twitter

@facebook.com/DoPPW.India @twitter.com/DOPPW\_India \*DLC documentary- https://youtu.be/nNMlkTYqTF8